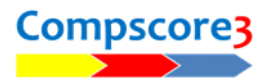

## **Restoring a Missing Session**

If you find that you're missing a session from the Open Session / Event form, the first thing to do is to check if it has been closed by mistake. This can happen if it's been masterpointed.

At the top right side of the Open Session / Event form is a checkbox "**Exclude Closed Events [x]**". Uncheck this, and the

form will then list all sessions and events. If the missing session now appears, you can right click it, and choose **Re-open Session / Event**. You might need to investigate why it was closed – there may be other sessions that were also closed accidentally, and they will miss out on being masterpointed if they were closed before the month end.

If the session doesn't appear, it may be that it was deleted accidentally. Users of Bridge Australia web sites have another option.

## **Importing from a session's web export file**

If you use a Bridge Australia web site you can bring the session back in by importing from the file that was used to make the web export. This is done from the File | Import | Compscore2/3 Session CSV menu.

Browse to your C:\Compscore3\Web\CSV Files folder and then to C:\Compscore3\Web\CSV Files the see if the file is there and if so, select it. The file name will be the name of the session preceded by a -1 and will be a CSV file, for example **-1 Saturday Afternoon - Section A (13-Aug-22).csv.**

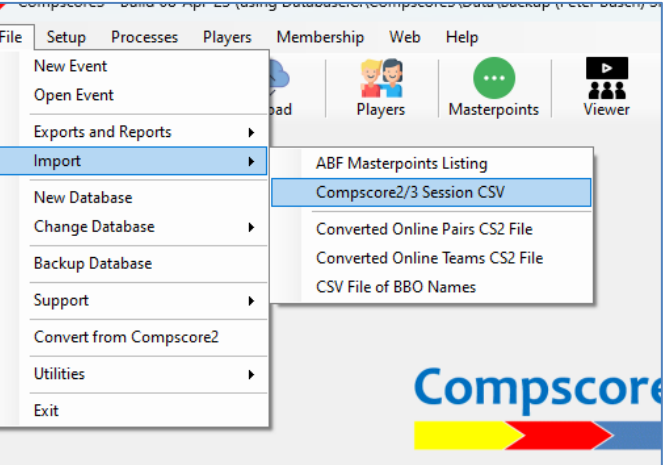

The CSV file will now import into Compscore3, and when you open the Open Event / Sessions form, it will appear chronologically in the list.

## **Importing a session from another Compscore3 database**

Users of a Bridge Australia web site can also use this method to import a session from another database of even another computer.

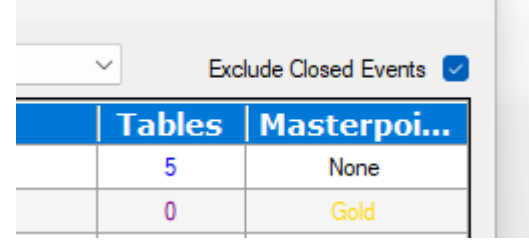